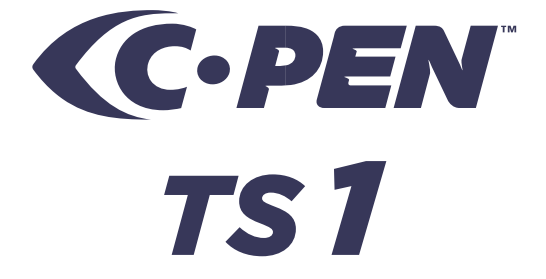

**Quick Start Guide Snabbstartguide Kurzanleitung Guía de inicio rápido Guide de démarrage rapide руководство по быстрому запуску**

# Contents / Innehåll / Inhalt / Contenido / Contenu / Содержание

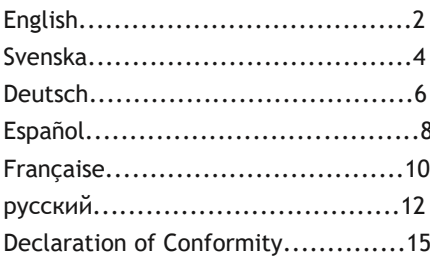

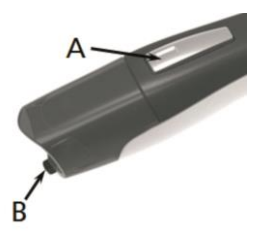

#### Δ

Function button Funktionsknapp Funktionsschaltfläche Botón function Bouton de function Функциональная клавиша

#### B

Automatic trigger Skanningsknapp Automatischer Auslöser Disparador automatic Déclencheur automatique Автоматический запуск

Thank you for choosing C-PEN<sup>™</sup>. With the C-Pen you may scan text and digits. Text editors, e-mail clients, business software

# English

and web browsers are all examples of programs able to receive text from the C-Pen. You can collect text from books, magazines, documents, invoices etc. simply by scanning the text with the C-Pen. The text will be inserted exactly where you want it. Just place the cursor in your favourite application and scan with the C-Pen.

### **Contents of the Box**

- C-Pen TS1
- C-Pen DVD with software
- Quick Start Guide

### **Install the C-Pen Core Software**

*IMPORTANT! Do NOT connect the C-Pen before the software is installed.*

In the package you will find a DVD which contains the installation program.

- Close all open applications on the PC.
- Insert the DVD in your CD-ROM/DVD drive. The installationstarts automatically. If the installation does not start, browse to your CD-ROM drive and double click the file *setup.exe*.
- Follow the instructions on the screen. A message is displayedwhen the installation is complete.
- The C-Pen Core software will automatically launch after theinstallation has been completed.

If you have lost the DVD you can download the latest version of the C-Pen Core software directly from http://www.cpen.com/latest.

The C-Pen Core software is the main software that will make it possible to scan text to the cursor.

When the C-Pen Core software is started you will find the C-Pen tray icon in the Windows system tray. This icon indicates that the C-Pen Core software is running properly.

# **Connect the C-Pen**

Connect the C-Pen to your computer with the USB cable. To see the connection status, point the mouse cursor at the C-Pen tray icon to display the C-Pen Core status window.

#### **How Do I Use the C-Pen?**

The C-Pen Core software will display the text you scan. The scanned text will be inserted at the cursor position. This means that you can scan text into any standard program.

This is an example on how to scan text into MS Word.

- First check that the C-Pen Core status windows reports thatyour C-Pen is connected.
- Start MS Word.
- Place the cursor where you want the text to appear. Do NOTclick anywhere else as this will move the cursor and make your program window "passive".
- Place the tip of the C-Pen a few millimetres before the firstcharacter of the text. Press the C-Pen gently towards the paper and start moving it along the text line. Try to keep a steady line! Lift the C-Pen from the paper when you have scanned the last character.
- The text you just scanned will instantly be inserted into MSWord.

The text is fully editable, e.g. you can change font type and size in MS Word to customise the text. There is a video on the website that describes how it works in more detail.

*Note* that there is a small automatic trigger at the tip of the CPen. This activates the scanning when the C-Pen is pressed against the paper. It is important that the trigger is pressed in during the complete scan.

The automatic trigger is shown in the picture on page 1.

#### **Switching the C-Pen On and Off**

The C-Pen is always turned on when the USB cable is connected to a computer which is turned on.

The C-Pen will automatically turn off when you turn off the computer, or if you disconnect the USB cable.

Tack för att du har valt C-PEN™. Med C-Pen kan du skanna text och siffror. Exempel på program som kan ta emot data från C-Pen är ordbehandlings-program, e-postklienter,

ekonomiprogram och webbläsare. Du kan enkelt spara tryckt text med C-Pen från böcker, tidskrifter, dokument, fakturor etc. Texten kan infogas precis där du vill ha den genom att

### Svenska

placera markören i ditt favoritprogram och skanna texten med din C-Pen.

#### **Lådans innehåll**

- C-Pen TS1
- C-Pen DVD med mjukvara
- Snabbstartguide

### **Installera C-Pen Core-mjukvaran**

*Viktigt! Anslut INTE C-Pen innan mjukvaran är installerad.*

I förpackningen finns en DVD vilken innehåller installationsmjukvaran.

- Stäng alla öppna program på datorn.
- Sätt in DVD-skivan i din CD-ROM/DVD-läsare. Installationen börstarta automatiskt. Om den inte gör detta får du leta upp din CD-ROM-läsare i din utforskare och dubbelklicka på filen *setup.exe*.
- Följ instruktionerna på skärmen. Ett meddelande visas närinstallationen är klar.
- Mjukvaran C-Pen Core kommer att starta automatiskt närinstallationen är klar.

Om du inte har kvar din DVD kan du ladda ner den senaste versionen av C-Pen Core från http://www.cpen.com/senaste.

Mjukvaran C-Pen Core gör det möjligt att skanna text till markören.

När mjukvaran C-Pen Core är igång visas ikonen C-Pen i aktivitetsfältet för Windows. Denna ikon indikerar att C-Pen Coreprogrammet är i gång.

# **Anslut C-Pen**

Anslut C-Pen till din dator med USB-kabeln. För att kontrollera statusen hos uppkopplingen kan du föra muspekaren över C-Penikonen i aktivitetsfältet. Ett statusfält kommer då att presenteras.

# **Hur använder jag C-Pen?**

C-Pen Core-mjukvaran kommer att visa den skannade texten. Den skannade texten kommer att infogas vid markörens position i det aktiva fönstret. Detta innebär att du kan skanna text till alla standardprogram.

I det följande exemplet beskrivs hur du kan skanna text till MS Word.

- Kontrollera först att C-Pen-ikonen visas i aktivitetsfältet.
- Starta MS Word.
- Placera markören där du vill att den skannade texten skallhamna. Klicka INTE någon annanstans efter detta, då det kommer att flytta markören och göra att MS Word inte längre är det "aktiva fönstret".
- Placera spetsen av C-Pen några millimeter före det förstatecknet (bokstav, siffra, …). Tryck C-Pen lätt mot papperet och drag den längs textraden. Försök att hålla en rak linje. Lyft CPen från papperet när du har skannat sista tecknet.
- Texten du precis läste in kommer att presenteras direkt i MSWord.

Du kan ändra den inlästa texten helt enligt dina önskemål, t.ex. teckensnitt och -storlek. Det finns en video på hemsidan som beskriver hur det fungerar mer detaljerat.

*Notera* att det finns en automatisk skanningsknapp på spetsen av pennan. Denna knapp startar skanningen när pennan trycks mot papperet. Det är viktigt att den förblir intryckt under hela skanningen. Placeringen av skanningsknappen syns i bilden på sidan 1.

#### **Starta och stänga av C-Pen**

C-Pen är alltid igång när USB-kabeln är ansluten till en dator som är igång.

C-Pen kommer att stängas automatiskt när du stänger datorn eller när du drar ur USB-kabeln.

Vielen Dank, dass Sie sich für C-PEN™ entschieden haben. Mit dem

C-Pen können Sie Text und Zahlen scannen. Texteditoren, E-Mail-

Clients, Business-Software und Webbrowser sind Beispiele für Programme, die Text von C-Pen empfangen können. Sie können Text von Büchern, Zeitschriften, Dokumenten, Rechnungen usw. erfassen, indem Sie einfach den Text mit dem C-Pen scannen.

# Deutsch

Der Text wird exakt an der gewünschten Stelle eingefügt. Sie müssen nur den Cursor in Ihrer favorisierten Anwendung platzieren und den Text mit dem C-Pen scannen.

### **Lieferumfang**

- $-$  C-Pen TS1
- C-Pen DVD mit Software
- Kurzanleitung

#### **Installation der C-Pen Core-Software**

*WICHTIG! Schließen Sie den C-Pen NICHT an, bevor die Software installiert ist.*

In der Verpackung befindet sich eine CD-ROM, auf der das Installationsprogramm enthalten ist.

- Schließen Sie alle offenen Anwendungen auf Ihrem PC.
- Legen Sie die CD-ROM in das CD-ROM/DVD-Laufwerk ein. DieInstallation wird automatisch gestartet. Wenn die Installation nicht startet, wechseln Sie zum CD-ROM Laufwerk und doppelklicken auf die Datei setup.exe.
- Befolgen Sie die Anweisungen auf dem Bildschirm. Sobald dieInstallation abgeschlossen ist, wird eine Mitteilung angezeigt.
- Nach Abschluss der Installation startet die C-Pen Core-Softwareautomatisch.

Wenn Sie Ihre CD verloren haben, können Sie die aktuelle Version der C-Pen Core-Software direkt unter http://www.cpen.com/latest.

Die C-Pen Core-Software ist die Haupt-Software, die das Einscannen von Text an der Cursorposition ermöglicht.

Wenn die C-Pen Core-Software gestartet ist, ist das C-Pen-Symbol auf der Windows-Taskleiste zu sehen. Das Symbol zeigt an, dass die C-Pen Core-Software ordnungsgemäß funktioniert.

#### **Anschließen des C-Pens**

Schließen Sie den C-Pen mit dem USB-Kabel an Ihren Computer an. Um den Verbindungsstatus zu sehen, platzieren Sie den Cursor auf das C-Pen-Symbol, um das C-Pen Core-Statusfenster anzuzeigen.

#### **Verwendung des C-Pen**

Die C-Pen Core-Software zeigt den von Ihnen gescannten Text an. Der gescannte Text wird an der Cursorposition eingefügt. Das bedeutet, dass Sie Text in jedes Standardprogramm scannen können.

Nachfolgend wird ein Beispiel für das Scannen in MS Word aufgezeigt.

- Überprüfen Sie als erstes, ob das C-Pen Core-Statusfensteranzeigt, dass der C-Pen verbunden ist.
- Starten Sie MS Word.
- Platzieren Sie den Cursor an der Stelle, an der der Texterscheinen soll. Klicken Sie NICHT auf eine andere Stelle, da der Cursor sich dadurch bewegt und das Programmfenster "passiv" wird.
- Platzieren Sie die Spitze des C-Pen einige Millimeter vor demersten Buchstaben des Textes. Drücken Sie den C-Pen vorsichtig in Richtung Papier und bewegen Sie ihn die Textzeile entlang. Versuchen Sie, eine gerade Linie zu halten. Nachdem Sie die letzte Ziffer gescannt haben, heben Sie den C-Pen vom Papier ab.
- Der gerade von Ihnen gescannte Text wird sofort in MS Wordeingefügt.

Der Text ist vollständig bearbeitbar. Sie können beispielsweise Schriftart und –größe in MS Word ändern, um den Text anzupassen. Ein Video auf der Website beschreibt die Funktionen ausführlicher.

*Bitte beachten Sie,* dass an der Spitze des C-Pen ein kleiner automatischer Auslöser vorhanden ist. Dieser Auslöser aktiviert den Scanvorgang, wenn der C-Pen gegen das Papier gedrückt wird. Es ist wichtig, dass der Auslöser während des kompletten Scanvorgangs gedrückt bleibt. Der automatische Auslöser ist im Bild auf Seite 1 dargestellt.

#### **Ein- und Ausschalten des C-Pen**

Wenn das USB-Kabel an einen eingeschalteten Computer angeschlossen ist, ist der C-Pen stets eingeschaltet.

Der C-Pen wird automatisch ausschaltet, wenn Sie den Computer ausschalten, oder wenn Sie das USB-Kabel abziehen.

### Español

Gracias por elegir C-PEN™. Con C-Pen, puede digitalizar texto y números. Editores de texto, clientes de correo electrónico, software de negocios y navegadores web son algunos ejemplos de programas que pueden recibir texto desde C-Pen. Puede recopilar texto de libros, revistas, documentos, facturas, etc., simplemente digitalizándolo mediante C-Pen. El texto se insertará exactamente donde usted desee. Simplemente coloque el cursor en su aplicación favorita y digitalice con C-Pen.

### **Contenido de la caja**

- C-Pen 3.0
- DVD de C-Pen con software
- Guía de inicio rápido

### **Instalación del software C-Pen Core**

*¡IMPORTANTE! NO conecte C-Pen antes de instalar el software.*

En el paquete encontrará un CD-ROM que contiene el programa de instalación.

- Cierre todas las aplicaciones del PC.
- Inserte el CD-ROM en la unidad de CD-ROM/DVD. La instalaciónse iniciará automáticamente. Si la instalación no se inicia, navegue hasta la unidad de CD-ROM y haga doble clic en el archivo setup.exe.
- Siga las instrucciones de la pantalla. Se mostrará un mensajecuando la instalación se haya completado.
- El software C-Pen Core se iniciará automáticamente una vezfinalizada la instalación.

Si ha perdido el CD, puede descargar la última versión del software C-Pen Core directamente desde http://www.cpen.com/latest.

El software C-Pen Core es el software principal que hará posible digitalizar texto y enviarlo hasta su cursor.

Al iniciar el software C-Pen Core, encontrará el icono de C-Pen en la bandeja del sistema de Windows. Este icono indica que el software C-Pen Core se está ejecutando correctamente.

#### **Conexión de C-Pen**

Conecte C-Pen a su equipo mediante el cable USB. Para ver el estado de la conexión, coloque el cursor del ratón en el icono de bandeja de C-Pen con el fin de visualizar el estado de C-Pen Core.

#### **Cómo utilizar C-Pen**

El software C-Pen Core muestra el texto digitalizado. El texto digitalizado se insertará en la posición del cursor. Esto significa que puede digitalizar texto y enviarlo a cualquier programa estándar.

A continuación figura un ejemplo de cómo digitalizar texto en MS Word.

- En primer lugar, compruebe que C-Pen esté conectado en laventada de estado de C-Pen Core.
- Inicie MS Word.
- Coloque el cursor en el punto en el que desee que aparezca eltexto. NO haga clic en ningún otro lugar, ya que, de lo contrario, el cursor se moverá y hará que la ventana del programa deje de ser la ventana activa.
- Coloque la punta de C-Pen unos milímetros antes del primercarácter del texto.
- Presione C-Pen suavemente contra el papel y comience amoverlo sobre la línea de texto. Intente trazar una la línea continua. Levante C-Pen del papel cuando haya digitalizado el último carácter.
- El texto que acaba de digitalizar se insertará inmediatamenteen MS Word.

El texto es totalmente editable, es decir, puede cambiar el tipo de fuente y el tamaño en MS Word para personalizarlo. Un video en el sitio web encontrará una descripción más detallada del funcionamiento.

*Tenga en cuenta* que C-Pen incorpora un pequeño disparador automático en la punta. Este disparador activa la digitalización al presionar C-Pen contra el papel. Es importante que el disparador se mantenga presionado durante toda la digitalización. El disparador automático se muestra en la imagen de la página 1.

# Française

#### **Encendido y apagado de C-Pen**

C-Pen siempre se enciende al conectar el cable USB a un equipo encendido.

El C-Pen se apagará automáticamente cuando se apaga el ordenador o si desconecta el cable USB.

Merci d'avoir choisi C-PEN™. Avec votre C-Pen, vous allez pouvoir numériser du texte et des chiffres. Les éditeurs de texte, les clients de messagerie, les logiciels d'entreprise et les navigateurs Web sont des exemples de programmes capables de recevoir du texte du C-Pen. Il vous est possible de recueillir le texte des livres, magazines, documents, factures, etc. simplement en numérisant le texte avec votre C-Pen. Le texte sera inséré exactement où vous le souhaitez. Placez simplement le curseur dans votre application favorite et numérisez avec votre C-Pen.

#### **Contenu de la boîte**

- C-Pen TS1
- DVD C-Pen avec logiciel
- Guide de démarrage rapide

# **Installer le logiciel C-Pen Core**

#### *IMPORTANT! Ne connectez PAS le C-Pen avant l'installation du logiciel.*

Dans votre boîte d'emballage, vous trouverez un CD-ROM qui contient le programme d'installation.

- Fermez toutes les applications ouvertes sur le PC.
- Insérez le CD-ROM dans votre lecteur CD-ROM/DVD.L'installation démarre automatiquement. Si elle ne démarre pas, parcourez votre lecteur CD-ROM et doublecliquez sur le fichier setup.exe.
- Suivez les instructions à l'écran. Un message s'affiche lorsquel'installation est terminée.
- Le logiciel C-Pen Core se lancera automatiquement une foisl'installation terminée.

Si vous avez perdu votre CD, vous pouvez télécharger la version la plus récente du logiciel C-Pen Core directement depuis http://www.cpen.com/latest.

Le logiciel C-Pen Core est le logiciel principal qui permettra de numériser du texte là où se trouve le curseur.

Une fois le logiciel C-Pen Core démarré, une icône C-Pen apparaît dans la barre d'état système de Windows. L'icône indique que le logiciel C-Pen Core fonctionne correctement.

#### **Connecter le C-Pen**

Connectez le C-Pen à votre ordinateur via le câble USB. Pour afficher l'état de la connexion, pointez le curseur de la souris sur l'icône C-Pen dans la barre d'état système pour faire apparaître la fenêtre d'état de C-Pen Core.

#### **Comment se sert-on du C-Pen?**

Le logiciel C-Pen Core affiche le texte que vous numérisez. Le texte numérisé sera inséré à la position du curseur. Ce qui veut dire que vous pouvez numériser du texte dans n'importe quel programme standard.

Voici un exemple qui vous explique comment numériser du texte dans MS Word.

- Tout d'abord, vérifiez que la fenêtre d'état de C-Pen indiqueque votre C-Pen est connecté.
- Démarrez MS Word.
- Placez le curseur là où vous voulez voir le texte apparaître. Necliquez PAS ailleurs, sinon le curseur changera de position et la fenêtre du programme sera considérée comme « passive ».
- Placez la pointe du C-Pen quelques millimètres avant le premiercaractère du texte.
- Appuyez délicatement le C-Pen contre la feuille et déplacezlele long de la ligne de texte. Veillez à garder une trajectoire en ligne droite ! Relevez le C-Pen de la feuille une fois le dernier caractère numérisé.
- Le texte que vous venez de numériser sera inséréinstantanément dans MS Word.

Le texte est complètement modifiable, par exemple, vous pouvez modifier le type et la taille de la police dans MS Word pour personnaliser le texte. Une vidéo du site Web décrit le fonctionnement du C-Pen plus en détails.

# русский

*Notez* qu'un petit mécanisme de déclenchement automatique se trouve sur la pointe du C-Pen. Il active la numérisation lorsque le C-Pen est appuyé contre le papier. Vous devez exercer une pression sur le mécanisme pendant toute la durée de la numérisation. Le mécanisme de déclenchement automatique est illustré sur l'image située page 1.

#### **Allumer et éteindre le C-Pen**

Le C-Pen est toujours activé lorsque le câble USB est connecté à un ordinateur qui est allumé.

Le C-Pen s'éteindra automatiquement quand vous arrêtez l'ordinateur, ou si vous débranchez le câble USB.

Благодарим вас за выбор C‐PEN™. C‐Pen позволяет сканировать текст и цифры. Текст, считываемый сканером C‐ Pen, могут получать текстовые редакторы, бизнес‐ приложения и веббраузеры. Вы можете переносить текст из книг, журналов, документов, счетов, просто сканируя его с помощью C‐Pen.

Текст будет вставлен именно там, где это необходимо. Поместите курсор в необходимую позицию вашего приложения и отсканируйте текст, используя сканер C‐Pen.

#### **Содержимое коробки**

- − сканер C‐Pen TS1
- − DVD с программным обеспечением C‐Pen
- − руководство по быстрому запуску

#### **Установка программного обеспечения C‐Pen Core.**

*ВНИМАНИЕ! НЕ* подключайте сканер C‐Pen до окончания установки программного обеспечения.

В комплект поставки входит DVD, на котором содержится программа установки.

− Закройте все открытые на компьютере приложения. − Вставьте DVD в привод CD‐ROM/DVD. Установка начнется автоматически. Если установка не начинается, откройте в проводнике привод CD‐ROM и дважды нажмите на файл setup.exe.

− Следуйте инструкциям на экране. По завершении установки на экране появится сообщение.

- Программное обеспечение C-Pen Core запускается автоматически по завершении установки.

Если вы потеряли установочный DVD, последняя версия C-Pen Соге может быть загружена непосредственно с сайта http://www.cpen.com/latest.

Программное обеспечение C-Pen Core реализует возможность сканирования текста и его вставки в место нахождения курсора.

По завершении установки C-Pen Core значок программы C-Pen будет отображаться в области пиктограмм панели задач Windows, Значок указывает на то, что программное обеспечение C-Pen Core функционирует корректно. См. изображение справа.

#### Подключение сканера C-Pen

Подключите сканер С-Реп к компьютеру с помощью USBкабеля. Для просмотра статуса подключения наведите курсор мыши на значок C-Pen в области пиктограмм так, чтобы отобразилось окно статуса C-Pen Core.

#### Использование сканера C-Pen

Программное обеспечение C-Pen Core отображает сканируемый текст. Отсканированный текст будет вставлен в месте расположения курсора. Это значит, что вы можете сканировать текст в любую стандартную программу.

Ниже приведен пример сканирования текста в MS Word.

- Для начала убедитесь, что в окне статуса C-Pen Согеуказано, что сканер С-Реп подключен.
- Откройте MS Word.
- Поместите курсор в то место, куда нужно вставитьсканируемый текст. Не нажимайте клавиши мыши в других областях экрана, так как при этом курсор сдвинется, а окно программы станет неактивным.
- Поместите кончик сканера С-Реп в несколькихмиллиметрах от первого знака сканируемого текста. Слегка прижмите сканер C-Pen к бумаге и начните перемещать вдоль линии текста. Старайтесь перемещать устройство с постоянной скоростью! Поднимите сканер СРеп по завершении сканирования последнего знака.
- Отсканированный текст будет немедленно перенесен в **MSWord**

Текст можно редактировать, т.е. вы можете изменять тип и размер шрифта в MS Word. На веб‐сайте имеется видеоролик, описывающий механизм работы более подробно.

*Обратите внимание*, что на кончике сканера C‐Pen расположена небольшая контактная площадка. Ее нажатие активирует сканирование, когда сканер C‐Pen прижат к бумаге. Важно сохранять нажатие на протяжении всего периода сканирования.

Контактная площадка показана на рисунке 1.

#### **Включение и выключение сканера C‐Pen**

Сканер C‐Pen включен всегда, когда кабель USB подключен к работающему компьютеру.

Сканер C‐Pen выключится автоматически при выключении компьютера или отсоединении кабеля USB.